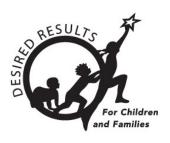

# **Instructions: Locking Ratings in DRDP Online**

## **Table of Contents**

| Introduction                      | 2 |
|-----------------------------------|---|
| Instructions                      | 2 |
|                                   |   |
| Lock Role                         | 2 |
| Locking Ratings                   | 2 |
| Helpful Resources for DRDP Online | 5 |

1/9/2019 1 | Page

### Introduction

This document aims to provide instruction for agency administrators, site administrators, and teachers of record on locking classroom and individual child ratings.

## **Instructions**

#### **Lock Role**

Users with the agency administrator, site administrator, or teacher of record role may lock ratings.

## **Locking Ratings**

Ratings are locked under Input Rating. A user with the teacher of record role can lock ratings for children in the class or classes to which they are assigned. A site or agency administrator can lock ratings for each class within the site/agency without adding themselves directly to the class; the user must be assigned to the site.

1. From the left nav, select Input Rating.

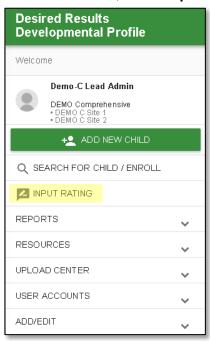

2. Under **Rating Period**, select the period you want to lock ratings.

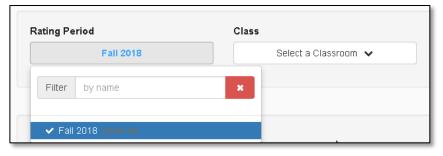

**Note**: The current rating period will be selected by default.

#### DRDP ONLINE LOCKING RATINGS

3. Under **Class**, select the class you would like to lock ratings.

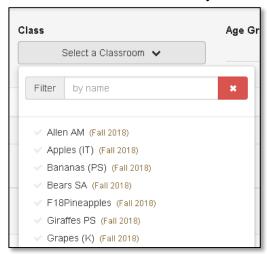

4. Under Age Group/Instrument, select the instrument view for the class.

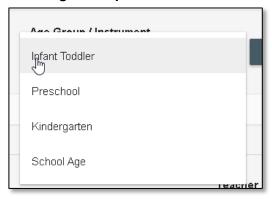

5. Once you've chosen an instrument, select **Search**.

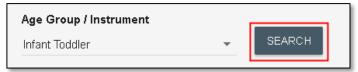

**Note**: All three options - rating period, class, and age group/instrument - must be selected to search.

6. If all children's ratings are complete, the class ratings can be locked for all children by selecting the **LOCK** button.

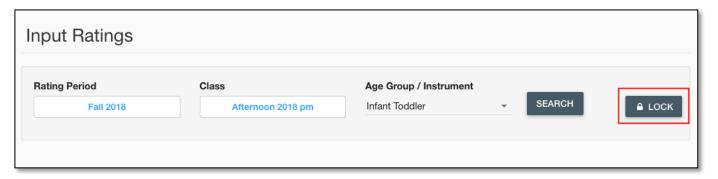

If all class ratings are incomplete, an individual child record can still be locked by selecting one of the child's ratings.

1/9/2019

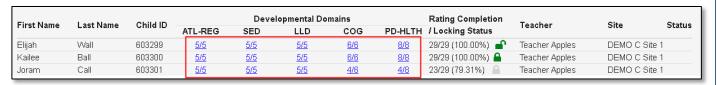

Once all ratings are complete and saved, the LOCK button can be selected to lock the individual record.

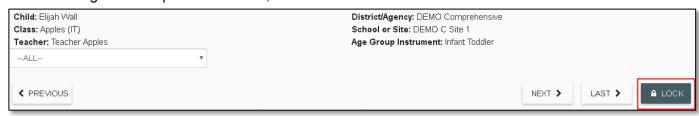

Note: Children with unlocked but complete ratings will show the green unlock symbol in the search results.

| Rating Completion / Locking Status | Teacher        | Site        | Status |
|------------------------------------|----------------|-------------|--------|
| 29/29 (100.00%)                    | Teacher Apples | DEMO C Site | 1      |
| 29/29 (100.00%)                    | Teacher Apples | DEMO C Site | 1      |
| 23/29 (79.31%)                     | Teacher Apples | DEMO C Site | 1      |
| 21/29 (72.41%)                     | Teacher Apples | DEMO C Site | 1      |

A child with a completed and locked rating will show the green locked symbol.

| Rating Completion / Locking Status | Teacher        | Site S        | Status |
|------------------------------------|----------------|---------------|--------|
| 29/29 (100.00%)                    | Teacher Apples | DEMO C Site 1 |        |
| 29/29 (100.00%                     | Teacher Apples | DEMO C Site 1 |        |
| 23/29 (79.31%)                     | Teacher Apples | DEMO C Site 1 |        |
| 21/29 (72.41%)                     | Teacher Apples | DEMO C Site 1 |        |

Ratings not yet eligible to be locked because they are incomplete will show a grayed-out lock symbol.

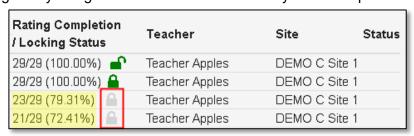

7. After selecting the **LOCK** button, a window will pop up asking if the current date is the date of assessment. Select **YES** if the current date is correct or **NO** to generate a calendar where you can select the assessment date.

Note: If an entire class is locked at once, the selected date will be for every child in that class.

1/9/2019 4 | Page

## **Helpful Resources for DRDP Online**

To access additional resources and instructions for DRDP Online, visit the <u>DRDP Online</u> section of the Desired Results website. You can also register for DRDP Online webinars from the <u>Training</u> section of the <u>Desired Results website</u>.

1/9/2019 5 | Page